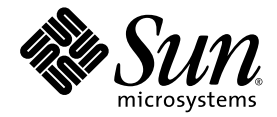

# Sun™ XVR-300 x8 **Grafikaccelerator** Användarhandbok

Sun Microsystems, Inc. www.sun.com

Artikelnr. 820-3434-10 November 2007, Revision A Copyright © 2007 Sun Microsystems, Inc., 4150 Network Circle, Santa Clara, California 95054, U.S.A. Alla rättigheter förbehållna.

Myndighetsregler i USA - Kommersiellt program. Myndighetsanvändare är föremål för Sun Microsystems, Inc. standardlicensavtal och tillämpliga bestämmelser för FAR och dess tillägg. Användningen styrs av villkoren i licensöverenkommelsen.

Distributionen kan inkludera material som utvecklats av tredjeparter.

Delar av produkten kan komma från Berkeley BSD systems, licensierade av University of California. UNIX är ett registrerat varumärke i USA och i andra länder, exklusivt licensierat genom X/Open Company, Ltd.

Sun, Sun Microsystems, Solaris, Sun Fire och Sun-logotypen är varumärken eller registrerade varumärken som tillhör Sun Microsystems, Inc. i USA och andra länder.

OpenGL är ett registrerat varumärke som tillhör Silicon Graphics, Inc.

OPEN LOOK och Sun™ grafiskt användargränssnitt har utvecklats av Sun Microsystems, Inc. för dess användare och licenstagare. Sun<br>erkänner de banbrytande insatser som Xerox gjort i samband med forskning och utveckling av k täcker Suns licenstagare som implementerar grafiska gränssnitt av typen OPEN LOOK och i övrigt uppfyller Suns skriftliga licensavtal.

Denna produkt skyddas och kontrolleras exportlagar i USA och kan vara föremål för export- eller importlagar i andra länder. Kärn-, missil-, kemiska, biologiska vapen- eller maritima kärnvapenanvändare eller slutanvändare, oavsett direkt eller indirekt, är strängt förbjudet. Export<br>eller återexport till länder är föremål för USA-embargo eller till enheter på US

Copyright © 2007 Sun Microsystems, Inc., 4150 Network Circle, Santa Clara, California 95054, Etats-Unis. Tous droits réservés.

L'utilisation est soumise aux termes de la Licence.

Cette distribution peut comprendre des composants développés par des tierces parties.

Des parties de ce produit pourront être dérivées des systèmes Berkeley BSD licenciés par l'Université de Californie. UNIX est une marque déposée aux Etats-Unis et dans d'autres pays et licenciée exclusivement par X/Open Company, Ltd.

Sun, Sun Microsystems, Solaris, Sun Fire, et le logo Sun sont des marques de fabrique ou des marques déposées de Sun Microsystems, Inc. aux Etats-Unis et dans d'autres pays.

OpenGL est une marque déposée de Silicon Graphics, Inc.

L'interface d'utilisation graphique OPEN LOOK et SunTM a été développée par Sun Microsystems, Inc. pour ses utilisateurs et licenciés. Sun reconnaît les efforts de pionniers de Xerox pour la recherche et le développement du concept des interfaces d'utilisation visuelle ou graphique pour l'industrie de l'informatique. Sun détient une license non exclusive de Xerox sur l'interface d'utilisation graphique Xerox, cette licence couvrant également les licenciés de Sun qui mettent en place l'interface d'utilisation graphique OPEN LOOK et qui, en outre, se conforment aux licences écrites de Sun.

Ce produit est soumis à la législation américaine en matière de contrôle des exportations et peut être soumis à la règlementation en vigueur dans d'autres pays dans le domaine des exportations et importations. Les utilisations, ou utilisateurs finaux, pour des armes nucléaires, des missiles, des armes biologiques et chimiques ou du nucléaire maritime, directement ou indirectement, sont strictement interdites. Les exportations ou réexportations vers les pays sous embargo américain, ou vers des entités figurant sur les listes d'exclusion d'exportation américaines, y compris, mais de manière non exhaustive, la liste de personnes qui font objet d'un ordre de ne pas participer, d'une façon directe ou indirecte, aux exportations des produits ou des services qui sont régis par la législation américaine en matière de contrôle des exportations et la liste de ressortissants spécifiquement désignés, sont rigoureusement interdites.

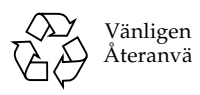

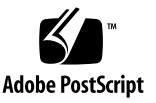

## Sommario

#### Prefazione ix

## 1. Introduzione all'acceleratore grafico Sun XVR-300 x8 1 Kit di installazione 1 Caratteristiche 2 Formati video 4 Assistenza tecnica 6 2. Installazione dei componenti hardware e software 7 Prima di iniziare l'installazione 7 Installazione dell'hardware 8 Sistemi supportati e slot PCI Express 8 Software per l'acceleratore grafico Sun XVR-300 x8 11 Pacchetti software 12 Software SunOpenGL per Solaris 13 Installazione del software 14 Dispositivo video predefinito 19 Pagine man 21

### 3. Configurazione di più frame buffer 23

Configurazione di più frame buffer mediante il file Xservers 23

Xinerama 25 Limitazioni nell'uso di Xinerama 26

### 4. Utilizzo delle funzioni 27

Metodi di output video 27 Impostazione dei metodi di output video 28 Verifica della configurazione del dispositivo 32

### A. Cavi del monitor 35

Cavi e adattatori 35 Collegamento di monitor con porte video DVI 36 Collegamento di monitor con porte video HD15 (VGA) 37

### B. Specifiche dell'acceleratore grafico Sun XVR-300 x8 39

Specifiche della scheda 39 Porta video DMS-59 40 Piedinatura del connettore DMS-59 41 Piedinatura del connettore DVI 44 Piedinatura del connettore HD15 (VGA) 46

### C. Opzioni per la profondità colore 47

Profondità colore predefinita 47 Opzioni per l'impostazione della profondità colore 48

#### Index 49

# Figure

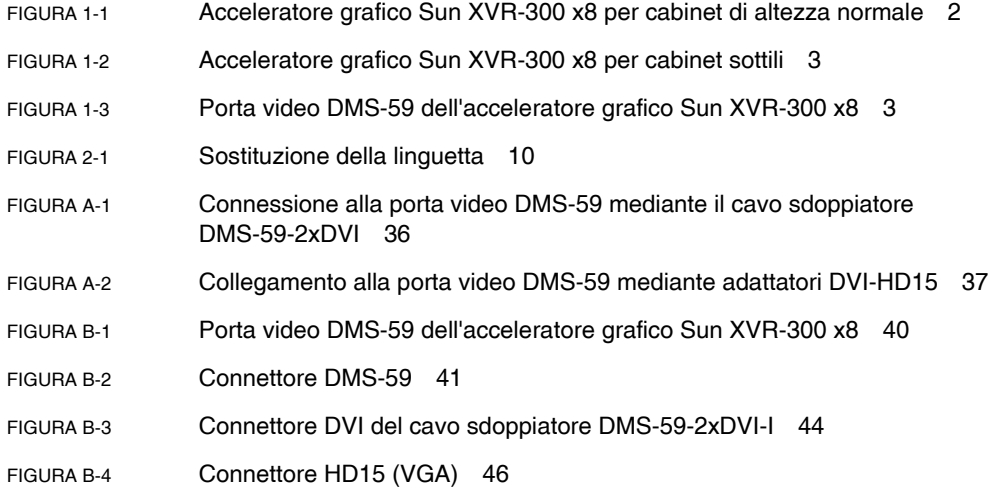

# Tabelle

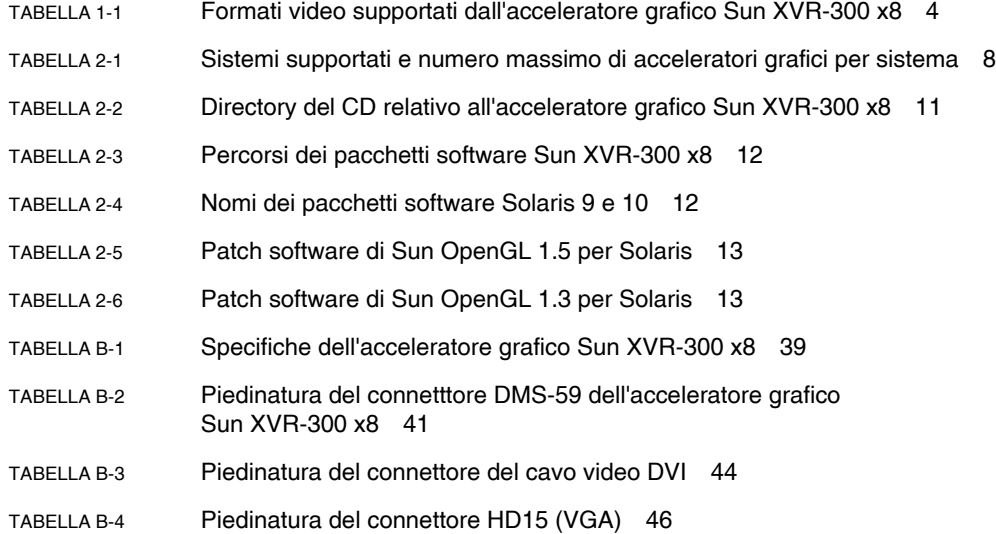

# Inledning

I den här handboken beskrivs hur du installerar hårdvara och mjukvara i ett Sunsystem för Sun™ XVR-300 x8 grafikaccelerator.

# Handbokens uppläggning

[Kapitel 1](#page-12-0) innehåller en översikt av grafikacceleratorn Sun XVR-300 x8. [Kapitel 2](#page-18-0) innehåller instruktioner för installation av maskin- och programvara. [Kapitel 3](#page-34-0) beskriver hur man gör för att konfigurera flera bildskärmsminnen. [Kapitel 4](#page-38-0) innehåller funktionsinformation, inklusive videosignalmetoder. [Bilaga A](#page-46-0) beskriver ledningar för DVI- och HD15-bildskärmsvideoportar (VGA). [Bilaga B](#page-50-0) innehåller produkt- och I/O-videoportspecifikationer. [Bilaga C](#page-58-0) innehåller färgdjupsinformation.

# Använda UNIX-kommandon

Detta dokument innehåller eventuellt ingen information om grundläggande UNIX® kommandon och -procedurer, t ex om hur du stänger av och startar om systemet och konfigurerar enheter. Denna information kan du hitta i:

- Programdokumentation som levererades med systemet
- Dokumentation om Solaris<sup>™</sup> operativsystem som finns på:

http://docs.sun.com

# Typografiska konventioner

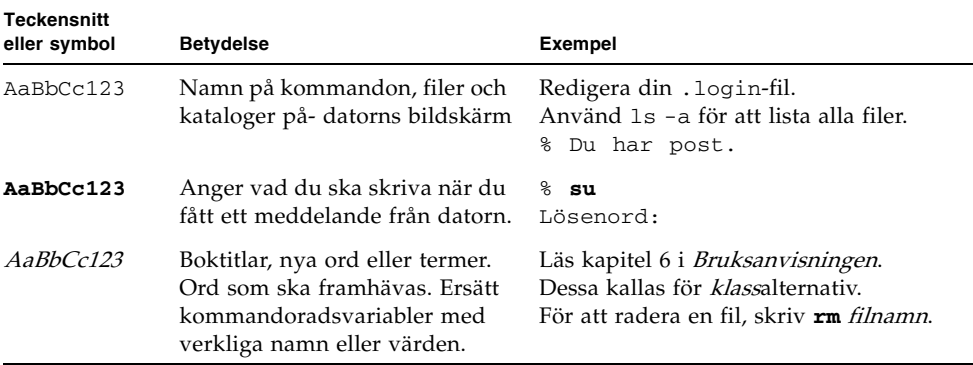

## Ledtexter i skalet

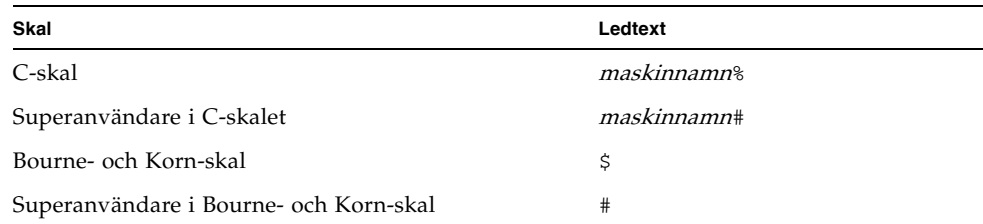

# Dokumentering, support och utbildning

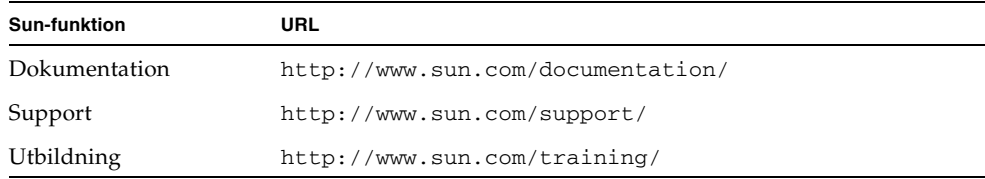

# Tredjeparts webbsidor

Sun ansvarar inte för tillgänglighet för tredjeparts webbsidor som omnämns i detta dokument. Sun godkänner inte och ansvarar inte för något innehåll, reklam, produkter eller annat material som finns tillgänglihet på eller genom sådana sidor eller resurser. Sun kommer inte att vara ansvarig eller skyldig för aktuell eller påstådd skada orsakat av eller i samband med användning av eller tillit till sådant innehåll, varor eller tjänster som finns tillgängliga på eller genom sådana webbsidor eller resurser.

# Sun vill gärna ha dina kommentarer

Sun vill förbättra sin dokumentation ytterligare och välkomnar dina kommentarer och förslag. Du kan lämna dina kommentarer genom att gå till:

http://www.sun.com/hwdocs/feedback

Ange ditt dokuments titel och artikelnummer när du lämnar feedback:

Sun XVR-300 x8 Grafikaccelerator - användarguide, artikelnummer 820-3434-10.

<span id="page-12-0"></span>KAPITEL **1**

## Sun XVR-300 x8 grafikaccelerator - Översikt

Sun XVR-300 x8 grafikaccelerator är 24-bitars högupplöst PCI-Express grafikrambuffert. Grafikacceleratorn Sun XVR-300 x8 fungerar på Sun PCI-Express fullhöjds- eller lågprofilssystem.

- ["Installationssats" på sida 1](#page-12-1)
- ["Funktioner" på sida 2](#page-13-0)
- ["Videoformat" på sida 4](#page-15-0)
- ["Teknisk support" på sida 6](#page-17-0)

## <span id="page-12-1"></span>Installationssats

Sun XVR-300 x8 grafikaccelerators installationssats innehåller:

- Sun XVR-300 x8 grafikaccelerator
- Sun XVR-300 x8-programvara på CD-ROM
- En DMS-59 2xDVI-I-adapterdelarsladd
- En DVI– HD15-adapter (VGA)
- En lågprofilskonsol
- Antistatiskt armband
- Sun XVR-300 x8 bruksanvisning för grafikaccelerator, detta dokument

# <span id="page-13-0"></span>Funktioner

Sun XVR-300 x8 grafikaccelerator erbjuder följande funktioner för fullhöjds- och lågprofils- Sun PCI-Expressystem:

- 2D 24-bitars grafik
- Funktioner för flexibel 8- och 24-bitars färgtillämpning
- 24-bitars färg, hög upplösning för visning på flera skärmar i stödda system
- HD15- (VGA) och DVI-bildskärmsanslutningar för ett stort antal Sun- och trejdepartsbildskärmar
- 3D-stöd genom Sun OpenGL<sup>®</sup> för Solarismjukvara

**Obs –** För lågprofilssystem måste du byta ut kortkonsolen med lågprofilskonsolen som medföljer installationssatsen. Se [Kapitel 2](#page-18-0).

[BILD 1-1](#page-13-1) visar fullhöjds Sun XVR-300 x8 grafikaccelerator.

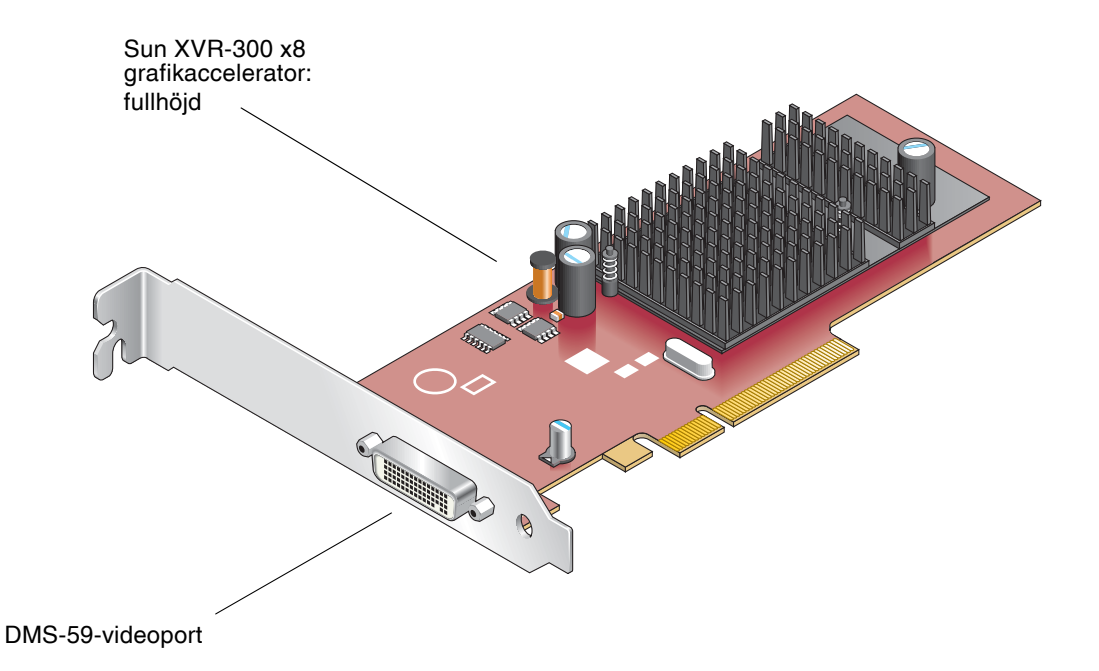

<span id="page-13-1"></span>**BILD 1-1** Fullhöjd Sun XVR-300 x8 grafikaccelerator

[BILD 1-2](#page-14-0) visar lågprofil Sun XVR-300 x8 grafikaccelerator.

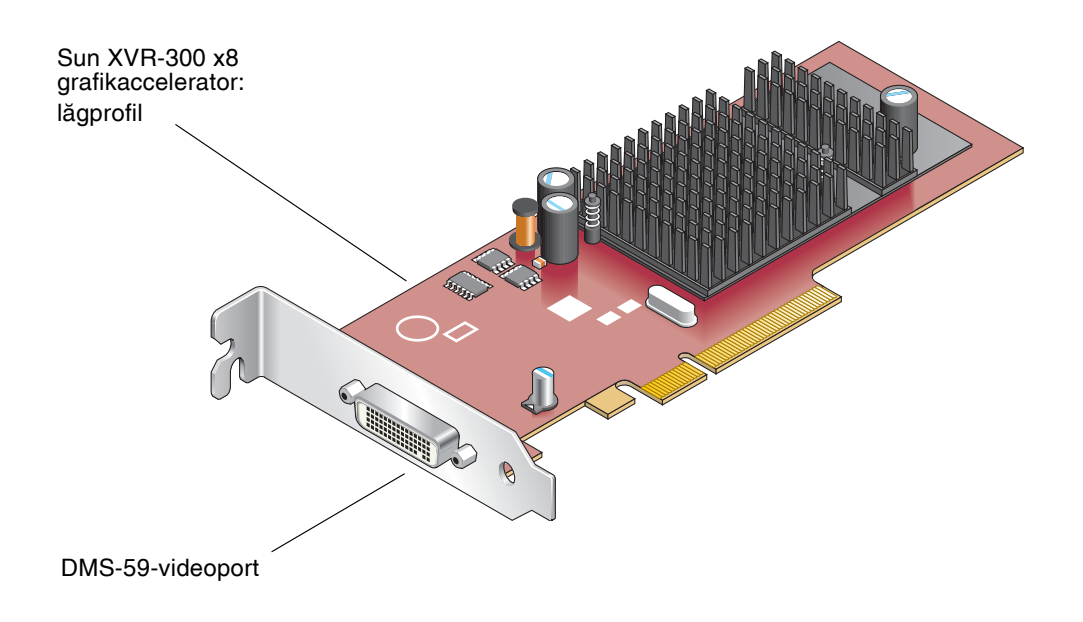

<span id="page-14-0"></span>**BILD 1-2** Lågprofil Sun XVR-300 x8 grafiaccelerator

[BILD 1-3](#page-14-1) visar DMS-59 videoport på fullhöjd I/O-konsol.

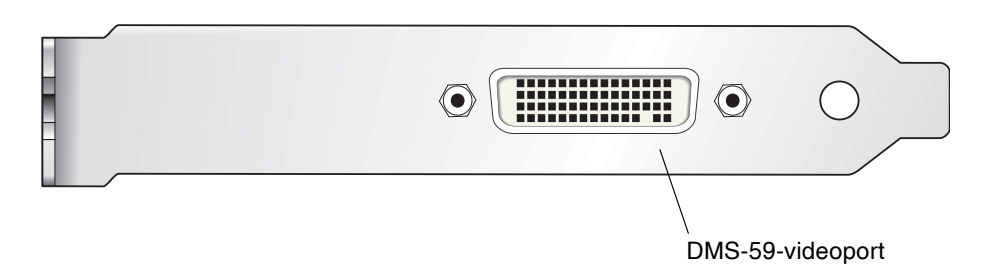

<span id="page-14-1"></span>**BILD 1-3** Sun XVR-300 x8 grafikaccelerator DMS-59-videoport

# <span id="page-15-0"></span>Videoformat

[TABELL 1-1](#page-15-1) listar de skärmvideoformat som stöds av Sun XVR-300 x8 grafikaccelerator.

● Om du vill visa en lista över tillgängliga upplösningar för bildskärmsenheten skriver du:

```
host% fbconfig -res \?
```
Om du har valt en upplösning där stöd för denna upplösning inte kan verifieras, visar fbconfig följande:

SUNWnfb\_config: Cannot verify that selected resolution is a supported video resolution for this monitor

[TABELL 1-1](#page-15-1) listar de videoformat som stöds.

<span id="page-15-1"></span>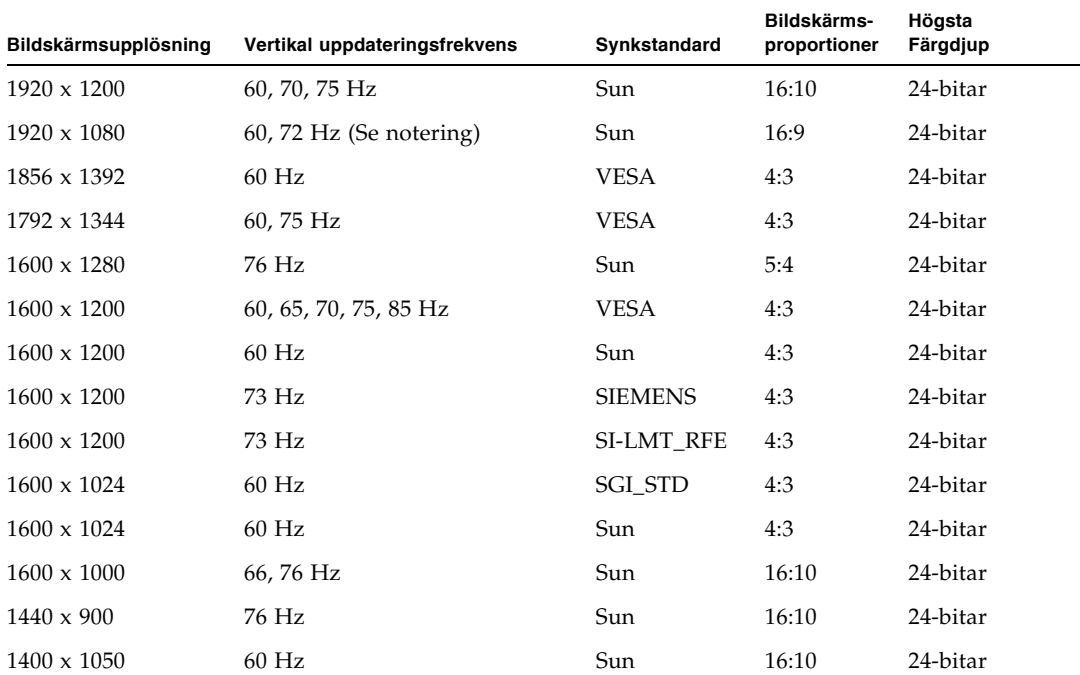

**TABELL 1-1** Sun XVR-300 x8 videoformat för grafikaccelerator

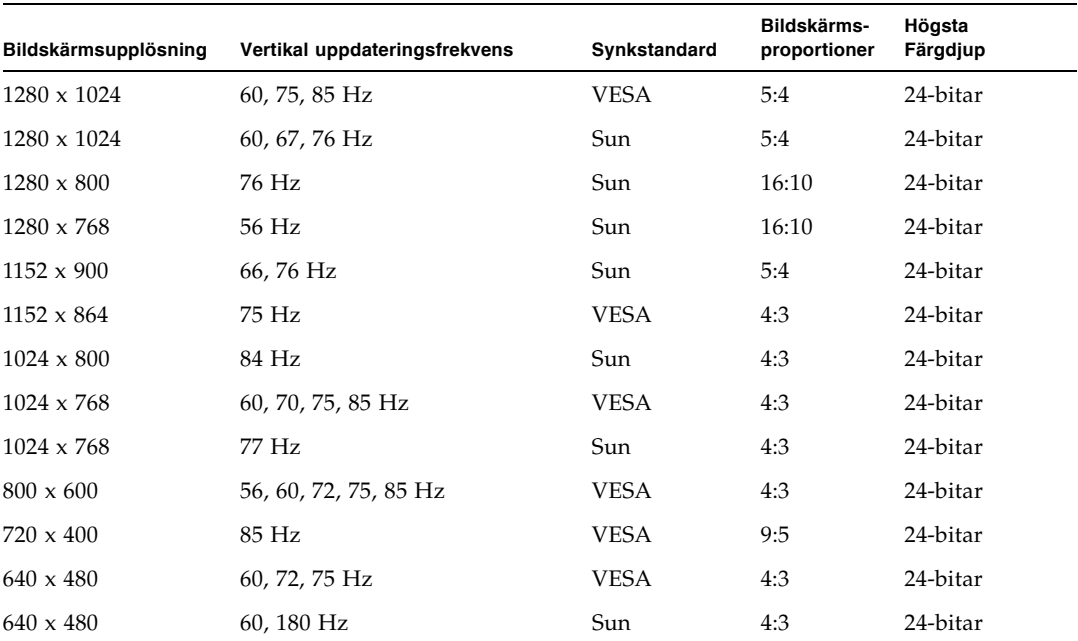

**TABELL 1-1** Sun XVR-300 x8 videoformat för grafikaccelerator (Fortsättning)

**Obs –** Digital upplösning 1920 x 1080 x 60 stöds inte på den platta 24-tums LCDfärgskärmen (Kenari) (X7203A, 365-1427-01).

**Obs –** Sun XVR-300 x8 grafikaccelerator stöder bara XOR-kompositsynk.

**Obs –** Det går inte att använda alla upplösningar i alla bildskärmar. Användning av upplösningar som bildskärmen saknar stöd för kan skada bildskärmen. I bildskärmens användarhandbok finns uppgifter om vilka upplösningar som går att använda.

### Videoskärmsportar

Sun XVR-300 x8 grafikaccelerator stöder både DVI-analoga (DVI-A) och DVI-digitala (DVI-D) videoformat. Även om både analoga och digitala videoformat stöds kan de inte användas samtidigt från den individuella DVI-porten.

# <span id="page-17-0"></span>Teknisk support

Om du vill ha hjälp eller annan information som inte finns i det här dokumentet om Sun XVR-300 x8 grafikaccelerator, se supporttjänster på: http://www.sun.com/service/online/

För den senaste uppdaterade versionen av detta dokument, gå till: http://www.sun.com/documentation

## <span id="page-18-0"></span>Installera hårdvara och mjukvara

I detta kapitel finns installationsanvisningar för hårdvara och mjukvara för Sun XVR-300 x8 grafikaccelerator.

- ["Före installation" på sida 7](#page-18-1)
- ["Installera hårdvaran" på sida 8](#page-19-0)
- ["Sun XVR-300 x8 grafikaccelerator Mjukvara" på sida 11](#page-22-0)
- ["Installera programvaran" på sida 14](#page-25-0)
- ["Standardsystemfönster" på sida 19](#page-30-0)
- ["Hjälpsidor" på sida 21](#page-32-0)

## <span id="page-18-1"></span>Före installation

Läs Solaris Handbok för Sun-tillbehör som motsvarar ditt Solaris-operativsystem. I handboken kan du läsa om hur du stänger av systemet på rätt sätt innan du installerar interna kort och hur du startar om systemet efter installationen.

# <span id="page-19-0"></span>Installera hårdvaran

Läs installationsdokumentationen för maskinvara som medföljer ditt Sun-system för anvisningar om hur du kommer åt ditt system och installerar grafikkortet Sun PCI-Express. I dokumentationen till din systemplattform finns även information om borttagningsprocedurer.

Om du vill ha den senaste informationen om vilka system som går att använda med Sun XVR-300 x8 grafikaccelerator och ytterligare specifikationer besöker du:

http://www.sun.com/desktop/products/graphics/xvr300/

### System som stöds och PCI-Express-kortplatser

[TABELL 2-1](#page-19-1) listar det maximala antalet Sun XVR-300 x8-grafikacceleratorer för varje Sun-system som stöds. (Drivrutinerna till Sun XVR-300 x8 Solaris stöder även Sun XVR-300 grafikaacelerator.)

För information om kabelanslutningar för bildskärmsvideoportar av DVI- och HD15-typ (VGA), se [Bilaga A](#page-46-0).

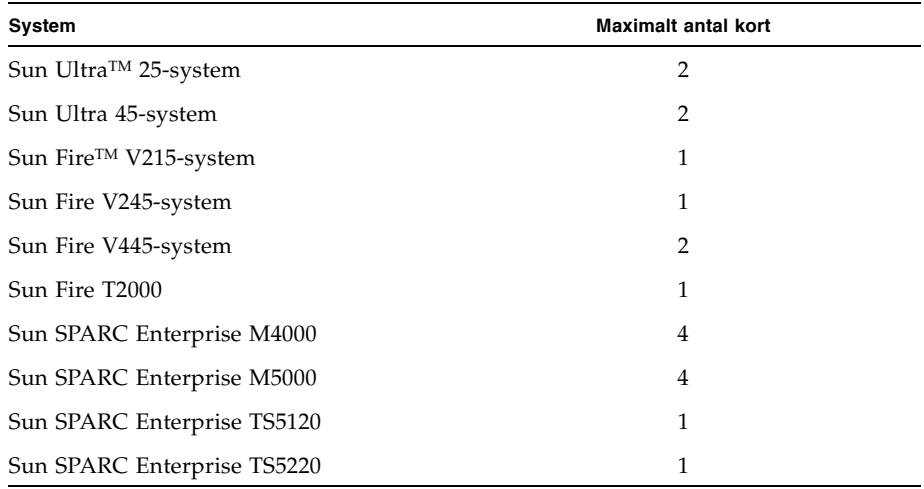

<span id="page-19-1"></span>**TABELL 2-1** System som stöds och maximalt antal grafikacceleratorer per system

**Obs –** Om man installerar en Sun XVR-300 x8 grafikaccelerator i en Sun Fire V215, Sun Fire V245 eller Sun Fire V445, se Release Notes för specifika instruktioner och överväganden.

The Sun Fire T2000 stöder endast PCI-E kortplats 1 eller 2.

**Obs –** Sun Ultra 45 kräver OpenBoot PROM (OBP) version 4.25.4, korrigering 124411-01 eller senare, om man använder PCI-E kortplats nummer 0. Sun Ultra 25 kräver OBP version 4.25.7, korrigering 124412-01 eller senare,om man använder PCI-E kortplats nummer 0. Om man använder Sun XVR-300 x8-kortet i en Sun Fire V445, krävs OBP 4.25.9.

### ▼ Så här byter du fullhöjdskonsolen mot lågprofilskonsolen

Ditt system kan behöva byta fullhöjdskonsolen mot en lågprofilskonsol för grafikacceleratorn Sun XVR-300 x8. Lågprofilskonsolen är inkluderad i installationssatsen.

#### 1. Ta bort de två sexkantiga skruvarna som fäster monteringskonsolen till kortinstallationen och lägg dem åt sidan [\(BILD 2-1](#page-21-0)).

Använd en 1/8-tums sexkantig skruvmejsel.

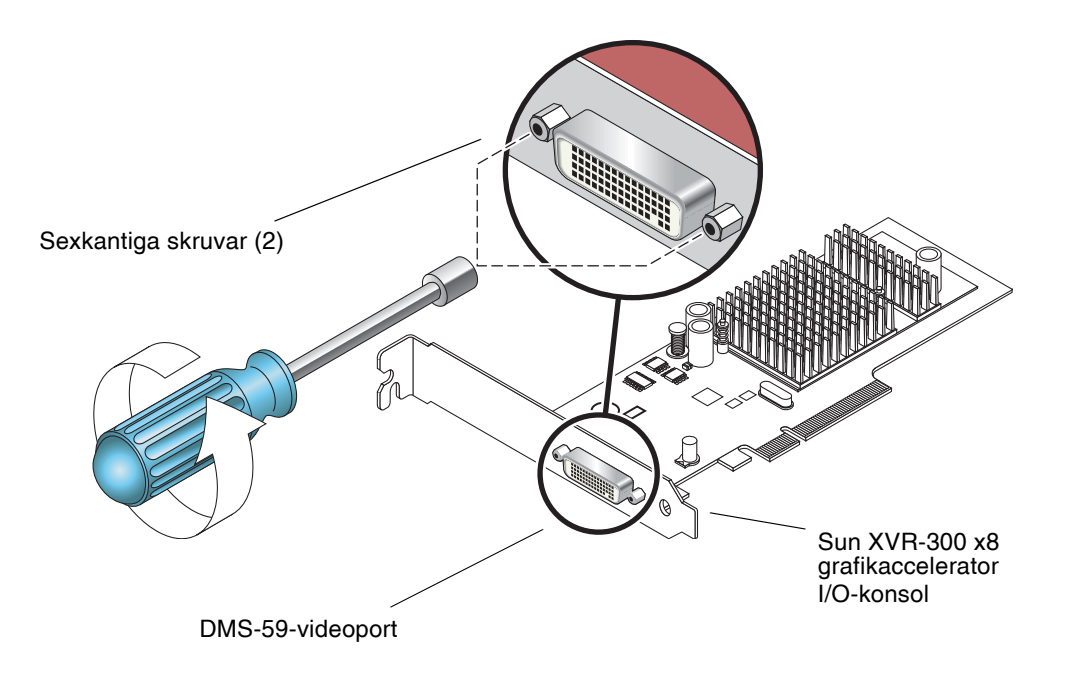

**BILD 2-1** Byta ut I/O-konsolen

- <span id="page-21-0"></span>2. Ta av fullhöjdskonsolen genom att skjuta av konsolen från kortinstallationens DMS-59-videoportkontakt.
- 3. Installera lågprofilskonsolen genom att placera den på kortinstallationen i samma riktning.
- 4. Fäst konsolen till kortinstallationen genom att byta ut de två sexkantiga skruvarna och spänna fast dem.

# <span id="page-22-0"></span>Sun XVR-300 x8 grafikaccelerator - Mjukvara

Programvaran för grafikacceleratorn Sun XVR-300 x8 är paketerad med operativsystemen Solaris 9 9/05 HW och Solaris 10 11/06. Minsta version av Solarisoperativsystem som krävs är Solaris 9 9/05 HW eller Solaris 10 1/06.

Installera programvaran för Sun XVR-300 x8 från den CD-ROM som medföljer installationssatsen för grafikacceleratorn Sun XVR-300 x8. [TABELL 2-2](#page-22-1) listar CD-ROMkataloger för Sun XVR-300 grafikaccelerator CD-ROM:

<span id="page-22-1"></span>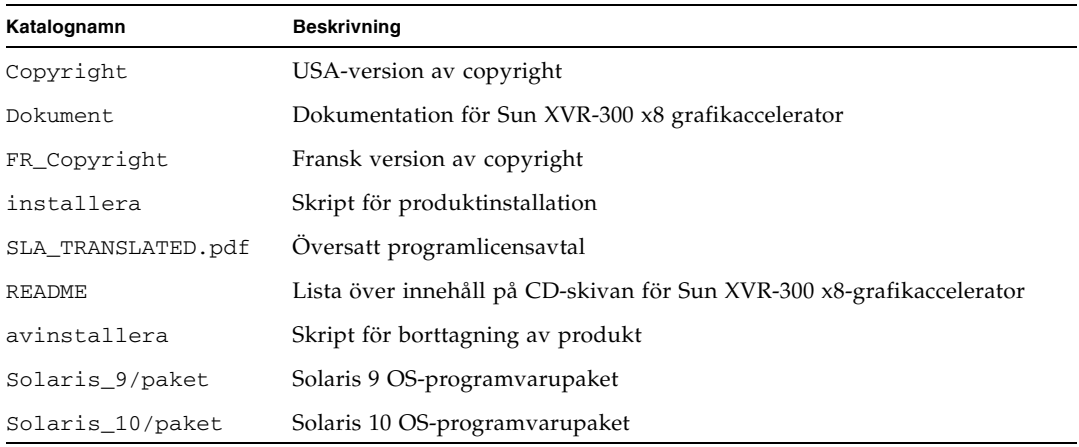

#### **TABELL 2-2** Sun XVR-300 x8 grafikaccelerator CD-kataloger

### Programvarupaket

### Sökvägar till programvarupaketen

Programvarupaketen för Sun XVR-300 x8 finns i katalogerna i [TABELL 2-3](#page-23-0).

<span id="page-23-0"></span>**TABELL 2-3** Sökväg till Sun XVR-300 x8-programpaketen

| Programvarupaket          | Sökväg                         |
|---------------------------|--------------------------------|
| Solaris 9 OS-programvara  | /cdrom/cdrom0/Solaris 9/paket  |
| Solaris 10 OS-programvara | /cdrom/cdrom0/Solaris_10/paket |

### Namn på programvarupaket

[TABELL 2-4](#page-23-1) visar paketnamn och beskrivningar för Sun XVR-300 x8-programvaran.

<span id="page-23-1"></span>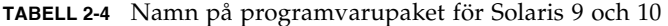

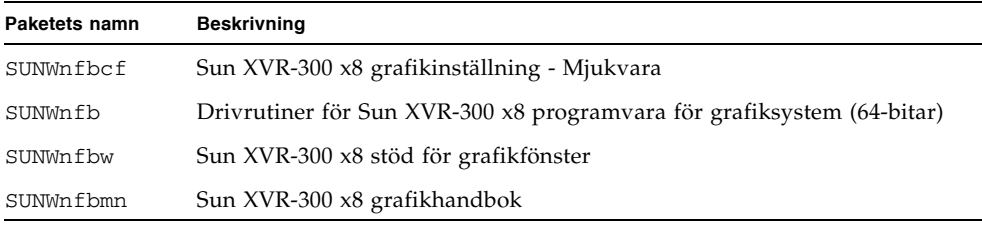

**Obs –** Drivrutiner för Sun XVR-300 x8 grafikaccelerator kan laddas ner från Sun Download Center.

### Sun OpenGL för Solarisprogramvara

Sun OpenGL 1.5 för Solarisprogramvara stöder Sun XVR-300 x8 grafikaccelerator genom programvaruimplementering.

Om du behöver Sun OpenGL för Solaris för att köra vissa tillämpningar laddar du ner programvaran Sun OpenGL 1.3 för Solaris från följande plats:

http://wwws.sun.com/software/graphics/opengl/download.html

**TABELL 2-5** Sun OpenGL 1,5 för Solaris programuppdateringar

| Uppdateringsnummer Beskrivning |                            |
|--------------------------------|----------------------------|
| 120812-12 eller                | Sun OpenGL 1,5 för Solaris |
| senare                         |                            |

### Sun OpenGL 1.3 för Solaris, uppdateringar

[TABELL 2-6](#page-24-0) visar de korrigeringsfiler för Sun OpenGL 1.3 för Solaris som krävs.

<span id="page-24-0"></span>**TABELL 2-6** Sun OpenGL 1.3 för Solaris, programuppdateringar

| Uppdateringsnummer Beskrivning |                                      |
|--------------------------------|--------------------------------------|
| 113886-38 eller<br>senare      | Sun OpenGL 1.3 för Solaris, 32-bitar |
| 113887-38 eller<br>senare      | Sun OpenGL 1.3 för Solaris, 64-bitar |

Hämta dessa korrigeringar från följande webbplats:

http://sunsolve.sun.com

Uppdaterade versioner av Sun OpenGL för Solaris finns på följande adress:

http://wwws.sun.com/software/graphics/opengl/

## <span id="page-25-0"></span>Installera programvaran

### ▼ Att installera programmet

1. När du installerat en Sun XVR-300 x8-grafikaccelerator i ditt system startar du om systemet vid ok-prompten:

ok-**boot**

- 2. Logga in som superanvändare.
- 3. Sätt i CD-ROM:en för Sun XVR-300 x8 grafikaccelerator i cd-läsaren.
	- Om enheten redan är monterad skriver du följande och går vidare till steg 4:

# **cd /cdrom/cdrom0**

■ Om CD-ROM-enheten inte monterats skriver du:

```
# mount -F hsfs -O -o ro /dev/dsk/c0t6d0s0 /cdrom
# cd /cdrom
```
**Obs –** CD-enheten kan vara något annat alternativ i ditt system. Till exempel, /dev/dsk/c0t2d0s2.

#### 4. Kör installationsskriptet. Skriv:

# **./install**

Följande Sun Entitlement-information visas:

```
Sun Microsystems, Inc. ("Sun") ENTITLEMENT for SOFTWARE
Licensee/Company: Entity receiving Software
Effective Date: Date Sun delivers the Software to You.
Software: "Software" means all software provided to You to be used with
the Host.
Host: The hardware product described in the Software's documentation
with which the Software is intended to be used.
.
.
.
Do you accept the license agreement? [y/n]: y
```
Vid slutet på licensavtalsinformationen, ombes du acceptera det.

#### 5. Skriv j och gå tillbaka för att acceptera licensavtalet.

Följande text visas:

I detta exempel där Solaris 10-operativsystemet används, visas följande:

```
Installing SUNWnfb SUNWnfbcf SUNWnfbw SUNWnfbmn for Solaris 10 ...
*** Installation of drivers is complete.
To uninstall this software, use the 'uninstall' script on this CDROM, or
the following script:
         /var/tmp/xvr-300.uninstall
A log of this installation can be found at:
         /var/tmp/xvr-300.install.2007.10.09
To configure a Sun XVR-300 accelerator, use the fbconfig
utility. See the fbconfig(1m) and SUNWnfb_config(1m) manual
pages for more details.
*** IMPORTANT NOTE! ***
This system must be rebooted for the new software to take effect.
Reboot this system as soon as possible using the shutdown command and the
'boot -r' PROM command (see the shutdown(1M) and boot(1M) manual
pages for more details).
```
Du kan använda följande kommando för att kontrollera om Sun XVR-300 x8 grafikacceleratorn redan finns i ditt system. Skriv:

#### # **/usr/bin/pkginfo | grep SUNWnfb**

#### 6. För att göra en omkonfigurering, starta om ditt system med ok-prompten för att slutföra installationen:

ok **boot -r**

Använd Sun XVR-300 x8 grafikaccelerator som en konsol genom att skriva Solarisprompten:

```
# eeprom output-device=screen 
# eeprom input-device=keyboard
# reboot -- -r
```
Fråga eller aktuellt läge i Solaris med:

```
# eeprom | grep put
```
Om skärmen och tangentbordet redan är inställda, behöver man inte ändra in- eller utdataenheterna.

Om du har installerat en mus och ett tangentbord, får du en grafisk konsol när du startat om.

### ▼ Att ta bort programmet

#### 1. Logga in som superanvändare.

#### 2. Sätt i CD-ROM:en för Sun XVR-300 x8 grafikaccelerator i cd-läsaren.

■ Om enheten redan är monterad skriver du följande och går vidare till steg 3:

```
# cd /cdrom/cdrom0
```
■ Om CD-ROM-enheten inte monterats skriver du:

```
# mount -F hsfs -O -o ro /dev/dsk/c0t6d0s0 /cdrom
# cd /cdrom
```
**Obs –** CD-enheten kan vara något annat alternativ i ditt system. Till exempel, /dev/dsk/c0t2d0s2.

#### 3. För att ta bort Sun XVR-300 x8-programmet, skriv:

```
#./uninstall
```
I det här exemplet visas följande.

```
Removal of Sun XVR-300 Graphics Accelerator software is complete.
A log of this removal is at:
         /var/tmp/xvr-300.uninstall.2007.09.29
```
## <span id="page-30-0"></span>Standardsystemfönster

**Obs –** DMS-59 – 2xDVI-I-adapterdelarsladd för Sun XVR-300 x8 grafikaccelerator har två DVI-I-videoportar, men bara bildskärm DVI-I-nummer "1"-videoport vara konsol.

### ▼ Så här anger du grafikacceleratorn Sun XVR-300 x8 som standardsystemfönster

#### 1. Skriv följande vid ok-prompten:

ok **show-displays**

Följande visar hur du anger konsolenheten:

```
a) /pci@1f,700000/SUNW,XVR-300@0
b) /pci@1e,600000/pci@0/pci@8/SUNW,XVR-300@0
q) NO SELECTION 
Enter Selection, q to quit:
```
#### 2. Välj den grafikaccelerator som ska visas som standardsystemfönster.

I det här exemplet ska du välja b för the Sun XVR-300 x8 grafikaccelerator.

```
Enter Selection, q to quit: b
/pci@1e,600000/pci@0/pci@8/SUNW,XVR-300@0 has been selected.
Type \gamma ( Control-Y ) to insert it in the command line.
e.g. ok nvalias mydev ^Y
        for creating devalias mydev for 
/pci@1e,600000/SUNW,XVR-300@5
```
3. Skapa ett aliasnamn för Sun XVR-300 x8-grafikacceleratorenheten.

I detta exempel visas mydev som enhetens aliasnamn.

ok **nvalias mydev**

Tryck på Control-Y och sedan på Enter.

4. Ange att den enhet du valde ska vara konsolenheten.

ok **setenv output-device mydev**

5. Spara det aliasnamn som du skapade.

ok **setenv use-nvramrc? true**

6. Återställ miljön för utdataenheten:

ok **reset-all**

7. Anslut bildskärmskabeln till grafikacceleratorn Sun XVR-300 x8 på systemets baksida.

# <span id="page-32-0"></span>Hjälpsidor

Hjälpsidorna för grafikacceleratorn Sun XVR-300 x8 beskriver hur du kan fråga och ange attribut för bildskärmsminne, exempelvis skärmupplösning och visuella konfigurationer.

Använd fbconfig(1M)-hjälpsidan för konfigurering av alla Sungrafikacceleratorer. SUNWnfb\_config(1M) innehåller Sun XVR-300 x8 enhetsspecifik konfigureringsinformation. För att få en lista på alla grafikenheter i din dator skriver du:

```
host% fbconfig -list
```
Exemplet visar en lista över grafikenheter:

```
 /dev/fbs/nfb0 SUNWnfb_config
```

```
Device-Filename Specific Config Program
 --------------- -----------------------
```
### ▼ Att visa hjälpsidor

● Använd fbconfig -help-alternativet för att visa attribut och parameterinformation för hjälpsidan.

host% **fbconfig -dev nfb0 -help**

● För att gå till fbconfig-hjälpsidan, skriv:

host% **man fbconfig**

● Du visar direkthjälpsidorna för Sun XVR-300 x8-grafikacceleratorn genom att skriva:

```
host% man SUNWnfb_config
```
# <span id="page-34-0"></span>Konfigurera flera bildskärmsminnen

Det här kapitlet beskriver rutiner för att ställa in flera bildskärmsminnen.

- ["Konfigurera flera bildskärmsminnen genom](#page-34-1) Xservers-filen" på sida 23
- ["Xinerama" på sida 25](#page-36-0)

# <span id="page-34-1"></span>Konfigurera flera bildskärmsminnen genom Xservers-filen

För att använda fler än ett bildskärmsminne måste du modifiera din Xservers-fil. För Sun XVR-300 x8 grafikaccelerator är enhetsnamnet nfb (till exempel, nfb0 och nfb1 för två Sun XVR-300 grafikacceleratorenheter).

### ▼ Att modifiera Xservers-filen

1. Logga in som superanvändare och öppna /etc/dt/config/Xservers-filen.

```
# cd /etc/dt/config
# vi + Xservers
```
Om filen /etc/dt/config/Xservers inte existerar, skapa /etc/dt/configmappen och kopiera Xservers-filen från /usr/dt/config/Xservers till /etc/dt/config.

```
# mkdir -p /etc/dt/config
# cp /usr/dt/config/Xservers /etc/dt/config
# cd /etc/dt/config
# vi + Xservers
```
#### 2. Ändra filen genom att lägga till enhetsplaceringen för de tillämpliga bildskärmsminnen som används. Se följande exempel:

Skriv in Xservers-filens innehåll på en lång rad.

**Obs –** Solaris 9 och Solaris 10 operativsystem använder olika konfigureringssökvägar i Xservers-filen: Använd konfigurationsfilen /usr/openwin/bin/Xsun till operativsystemet Solaris 9. Använd /usr/openwin/bin/Xsun till operativsystemet Solaris 10.

Följande exempel gäller för ett Solaris 10 operativsystem.

Detta exempel visar Xservers konfigureringsfil modifierad för en Sun XVR-2500 grafikaccelerator (kfb0) och en Sun XVR-300 x8 grafikaccelerator (nfb0):

```
:0 Local local_uid@console root /usr/X11/bin/Xserver :0 -dev /dev/fbs/kfb0 
-dev /dev/fbs/nfb0
```
Det här exemplet visar hur du tar bort två Sun XVR-2500 x8-grafikacceleratorer och lägger till en Sun XVR-300-grafikaccelerator i Xservers konfigurationsfil.

■ Gammal Xservers-konfigureringsfil med två Sun XVR-2500 grafikacceleratorer:

```
:0 Local local_uid@console root /usr/X11/bin/Xserver :0 -dev /dev/fbs/kfb0 
-dev /dev/fbs/kfb1
```
■ Ny Xservers-konfigureringsfil med en Sun XVR-300 x8-grafikaccelerator:

:0 Local local\_uid@console root /usr/X11/bin/Xserver :0 -dev /dev/fbs/nfb0

#### 3. Logga ut och sedan in igen.

## <span id="page-36-0"></span>Xinerama

När fönsterhanteringssystemet startas i Xinerama-läge kan alla fönster flyttas sömlöst över skärmgränserna, vilket ger en stor virtuell skärm med extra hög upplösning. I Sun OpenGL 1.3 för Solaris och efterföljande kompatibla versioner är de här funktionerna utökade till att gälla även OpenGL-program. Ingen omkompilering behövs för att äldre program ska fungera i Xinerama-läge över flera skärmar även om programmet kompilerades med en äldre version av Sun OpenGL för Solaris.

Gå till lämplig Xservers(1)-hjälpsida och Xserversdokumentering för ytterligare information.

### ▼ Att aktivera Xinerama

● Lägg till +xinerama till kommandoraden i /etc/dt/config/Xservers-filen. Se följande exempel på ett Solaris 10-operativsystem.

**Obs –** Se till att du skriver in +xinerama efter /usr/X11/bin/Xserver på kommandoraden.

Skriv till exempel följande som superanvändare:

```
# cd /etc/dt/config
# vi + Xservers
```
Skriv in Xservers-filens innehåll på en lång rad.

```
:0 Local local_uid@console root /usr/X11/bin/Xserver :0 +xinerama 
-dev /dev/fbs/nfb0 -dev /dev/fbs/nfb1
```
["Att konfigurera två videosignaler med ett stort bildskärmsminne" på sida 29](#page-40-0), i [Kapitel 4](#page-38-0), beskriver ett alternativ till Xinerama som är användbart i vissa fall eftersom prestanda kan höjas.

### Begränsningar i Xinerama

- Båda skärmar måste visa samma bilder om de ska kunna kombineras med Xinerama. I praktiken innebär det att skärmarna måste vara av samma enhet (enhetsfamilj).
- De två skärmarna som X window-systemet antar står bredvid varandra måste ha samma höjd om de ska kunna kombineras med Xinerama.
- De två skärmarna som X window-systemet antar står under och över varandra måste ha samma bredd om de ska kunna kombineras med Xinerama.

## <span id="page-38-0"></span>Använda funktioner

Detta kapitel innehåller funktionsinformation för Sun XVR-300 x8 grafikaccelerator.

- ["Metoder för videoutdata" på sida 27](#page-38-1)
- ["Konfigurera metoder för videoutdata" på sida 28](#page-39-0)
- ["Kontrollera enhetskonfiguration" på sida 32](#page-43-0)

## <span id="page-38-1"></span>Metoder för videoutdata

Du kan använda en av de tre metoder som beskrivs i det här avsnittet videoutdata som du kan använda för Sun XVR-300 x8 grafikaccelerator. Det här avsnittet visar de olika alternativen:

- En videosignal på en skärmbild (standard)
- Två videosignaler med ett stort bildskärmsminne
- Två oberoende videosignaler

I följande avsnitt, ["Konfigurera metoder för videoutdata" på sida 28,](#page-39-0) beskrivs hur du konfigurerar de olika metoderna för videoutdata.

# <span id="page-39-0"></span>Konfigurera metoder för videoutdata

När det finns två Sun XVR-300 x8-grafikacceleratorer i ett system numreras de från 0 och med heltal (0, 1, 2, ...)

### ▼ Konfigurera en enda videoutdata (standard)

Detta aktiverar bara DVI-videoutdata "1". Detta är den standard systemet använder om inte några fbconfig-kommandon getts, eller efter fbconfig -dev nfb0 -defaults.

1. Om lägena doublewide eller doublehigh är aktiverade, avaktivera dem.

För att avaktivera doublewideläget, skriv:

```
host% fbconfig -dev nfb0 -defaults
```
2. Ange önskad skärmupplösning: Skriv till exempel så här:

host% **fbconfig -dev nfb0 -res 1280x1024x60**

#### 3. Logga ut och sedan in igen.

För att se alla möjliga upplösningar för Sun XVR-300 x8-grafikacceleratorn skriver du:

host% **fbconfig -dev nfb0 -res \?**

### <span id="page-40-1"></span><span id="page-40-0"></span>▼ Att konfigurera två videosignaler med ett stort bildskärmsminne

På så sätt kan du använda två skärmar utan Xinerama-programvaran. Det innebär att Sun XVR-300 x8-grafikacceleratorn skapar ett brett (eller högt) bildskärmsminne och visar den på två skärmar med hjälp av DVI-porten. Detta exempel visar doublewideläget.

#### 1. Aktivera båda videosignalerna som delar ett bildskärmsminne. Skriv:

host% **fbconfig -dev nfb0 -doublewide enable**

- Använd -doublehighalternativet för bildskärmar som står ovanför varandra (hellre än vid sidan om varandra för -doublewidealternativet). Båda bildskärmarna måste ha samma upplösning.
- Använd alternativet -outputs swappedom du vill vända positionerna för de två videosignalerna relativt mot varandra. Standard är direct. Båda bildskärmarna måste ha samma upplösning.
- Använd alternativet -offsetför att justera den specifika videosignalens position efter det angivna värdet.

-offset xval yval

Detta fungerar bara i lägena -doublewide och -doublehigh. För -doublewide, används xval för att positionera den bästa videosignalen. Negativ är vänster (överlappar den vänstra videosignalen). För -doublehigh, används yval för att positionera den lägre videosignalen. Negativ är uppåt (överlappar den översta videosignalen). Standard är [0, 0].

#### 2. Ange önskad skärmupplösning: Skriv:

host% **fbconfig -dev nfb0 - res 1280x1024x60**

3. Logga ut och sedan in igen.

### ▼ Att konfigurera två oberoende videosignaler

Detta möjliggör oberoende upplösning för varje videosignal.

**Obs –** Det går inte att använda två oberoende videosignaler i ett enda Xineramakort. Prestandan för X window-systemet och Sun OpenGL för Solaris kan försämras märkbart i detta läge.

Ställ in två videosignaler över ett stort bildminne när det går för en dubbel videosignalskonfigurering. Se ["Att konfigurera två videosignaler med ett stort](#page-40-1)  [bildskärmsminne" på sida 29.](#page-40-1)

1. För att aktivera båda videosignaler, redigera filen /etc/dt/config/Xservers så att båda enheter visas.

Enheternas namn är /dev/fbs/nfb0a och /dev/fbs/nfb0b.

Skriv till exempel följande som superanvändare:

# **cd /etc/dt/config** # **vi + Xservers**

Skriv Xservers-filens innehåll på en lång rad (Solaris 10-operativsystemet i detta exempel).

```
:0 Local local_uid@console root /usr/X11/bin/Xserver :0 -dev 
/dev/fbs/nfb0a -dev /dev/fbs/nfb0b
```
#### 2. Välj en oberoende skärmupplösning för varje bildskärmsminne.

Till exempel:

host% **fbconfig -dev nfb0a -res 1280x1024x60** host% **fbconfig -dev nfb0b -res 1152x900x66**

3. Logga ut och sedan in igen.

### ▼ Att duplicera videosignal

1. Använd -clone alternativet för att duplicera DVI-videoportens "1"-skärm till DVI-videoportens "2"-skärm.

Ett exempel:

host% **fbconfig -dev nfb0 -clone enable**

**Obs –** Båda bildskärmarna måste stödja samma skärmupplösning.

2. Du måste logga ut från den aktuella window-systemsessionen och sedan logga in igen för att upplösningen ska användas.

# <span id="page-43-0"></span>Kontrollera enhetskonfiguration

Använd fbconfig för att kontrollera X-windowsystemets (-propt) och Sun XVR-300 x8 grafikaccelerators (-prconf) enhetskonfigureringsvärden.

Alternativet fbconfig -propt visar värdena för alla alternativ (för den angivna enheten) som sparats i OWconfig-filen (se nedan för ett exempel). Det är de här värdena som används i X window-systemet nästa gång det startas för den enheten.

```
host% fbconfig -dev nfb0 -propt
--- Graphics Configuration for /dev/fbs/nfb0 ---
OWconfig: machine
Video Mode: 1280x1024x60
Screen Information:
Doublewide: Disable
Doublehigh: Disable
Clone: Disable
Offset/Overlap: [0, 0]
Output Configuration: Direct
Fake8 Rendering: Disable
```
Alternativet fbconfig -prconf visas aktuell enhetskonfiguration för grafikacceleratorn Sun XVR-300 x8 (se kodexemplet nedan). Om vissa värden skiljer sig från de som visas i -propt, beror det på att de värdena har konfigurerats efter att X-windowsystemet startades.

#### host% **fbconfig -dev nfb0 -prconf**

```
--- Hardware Configuration for /dev/fbs/nfb0 ---
Type: XVR-300x8
ASIC: version 0x5b64 REV: version 0x3800080
PROM: version 1.10
Monitor/Resolution Information:
Monitor 1:
Monitor Manufacturer: SUN
Product code: 1415
Serial #: 28722509
Manufacture date: 2003, week 24
Monitor dimensions: 36x29 cm
Monitor preferred resolution: SUNW_STD_1280x1024x60
Separate sync supported: no
Composite sync supported: no
Gamma: 2.82
EDID: Version 1, Revision 3
Monitor Supported resolutions from EDID: SUNW_STD_1280x1024x60,
          VESA_STD_1280x1024x60, SUNW_STD_1280x1024x76,
           SUNW_STD_1152x900x66, VESA_STD_1280x1024x75,
           VESA_STD_720x400x70, VESA_STD_640x480x60, VESA_STD_640x480x67,
          VESA_STD_640x480x72, VESA_STD_640x480x75, VESA_STD_800x600x56,
          VESA_STD_800x600x60, VESA_STD_800x600x72, VESA_STD_800x600x75,
           VESA_STD_832x624x75, VESA_STD_1024x768x70,
          VESA_STD_1024x768x75, VESA_STD_1280x1024x75, APPLE_1152x870x75
Current resolution setting: 1280x1024x76
Monitor 2:
Monitor Manufacturer: SUN
Product code: 1399
Serial #: 147538508
Manufacture date: 2000, week 12
Monitor dimensions: 40x30 cm
Monitor preferred resolution: SUNW_STD_1280x1024x76
Separate sync supported: yes
Composite sync supported: yes
Gamma: 2.50
Monitor name: GDM-5410
      EDID: Version 1, Revision 2
Monitor Supported resolutions from EDID: SUNW_STD_1280x1024x76,
          SUNW_STD_1280x1024x76, SUNW_STD_1152x900x76,
           VESA_STD_1280x1024x75, SUNW_STD_1280x1024x67,
           SUNW_STD_1152x900x66, VESA_STD_1024x768x75,
           SUNW_STD_1600x1200x75, SUNW_STD_1280x1024x112s,
           VESA_STD_720x400x70, VESA_STD_720x400x88, VESA_STD_640x480x60,
           VESA_STD_640x480x67, VESA_STD_640x480x72, VESA_STD_640x480x75,
           VESA_STD_800x600x56, VESA_STD_800x600x60, VESA_STD_800x600x72,
           VESA_STD_800x600x75, VESA_STD_832x624x75, VESA_STD_1024x768x60,
          VESA_STD_1024x768x70, VESA_STD_1024x768x75,
          VESA_STD_1280x1024x75, APPLE_1152x870x75, 1152x870x75
Current resolution setting: 1280x1024x76
```
# <span id="page-46-0"></span>Monitorsladdadaptrar

Denna bilaga beskriver Sun XVR-300 x8 grafikaccelerator sladdar för DVI- och HD15-typ (VGA) monitorvideoportar.

- ["Sladdadaptrar" på sida 35](#page-46-1)
- ["Ansluta skärmar med DVI-videoportar" på sida 36](#page-47-0)
- ["Ansluta skärmar med HD15-videoportar \(VGA\)" på sida 37](#page-48-0)

# <span id="page-46-1"></span>Sladdadaptrar

Sun XVR-300 x8:s installationssats för grafikaccelerator inkluderar följande sladdadaptrar :

- En DMS-59 2xDVI-I-adapterdelarsladd
- En DVI- HD15-adapter

Det går att beställa DVI – HD15-adaptrar (artikelnummer 530-3474) genom Sun store (http://store.sun.com).

## <span id="page-47-0"></span>Ansluta skärmar med DVI-videoportar

- ▼ Att ansluta skärmar med DVI-videoportar
	- 1. Anslut DMS-59-änden på DMS-59–DVI-adapterdelarsladden till Sun XVR-300 x8 grafikaccelerator DMS-59-videoport.
	- 2. Anslut alla DVI-kontakter på adapterdelarsladdarna till DVI-portarna på din digitala skärm [\(BILD A-1](#page-47-1)).

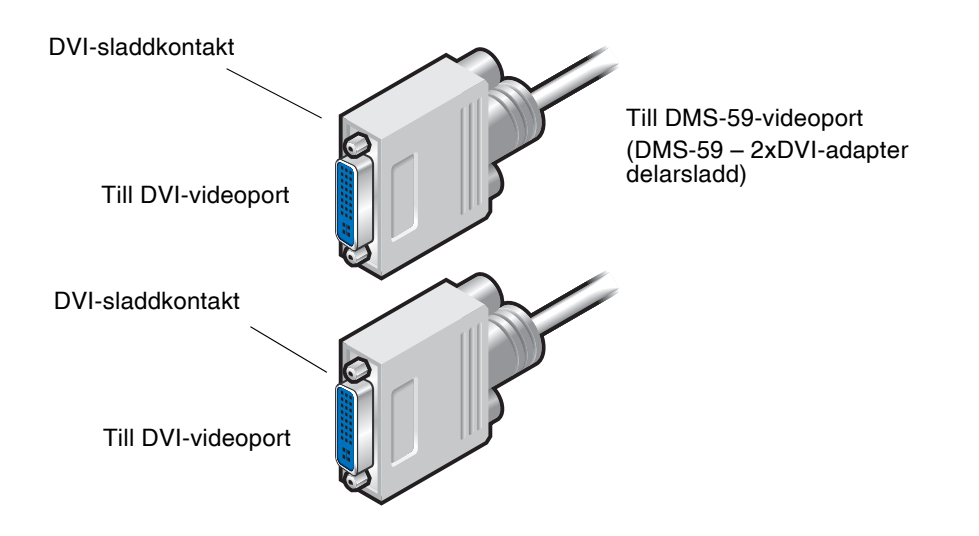

<span id="page-47-1"></span>**BILD A-1** DMS-59 videoportanslutning med DMS-59 – 2xDVI adapterdelarsladd

# <span id="page-48-0"></span>Ansluta skärmar med HD15-videoportar (VGA)

- Att ansluta skärmar med HD15-videoportar
- 1. Anslut DMS-59-änden på DMS-59–DVI-adapterdelarsladden till Sun XVR-300 x8 grafikaccelerator DMS-59-videoport.
- 2. Anslut en DVI–HD15-adapter till alla kontakter på DMS-59–DVIadapterdelassladdens DVI-kontakt [\(BILD A-2](#page-48-1)).
- 3. Anslut HD15-kontakten på DVI-HD15-adaptern till HD15-skärmens (VGA) videoport.

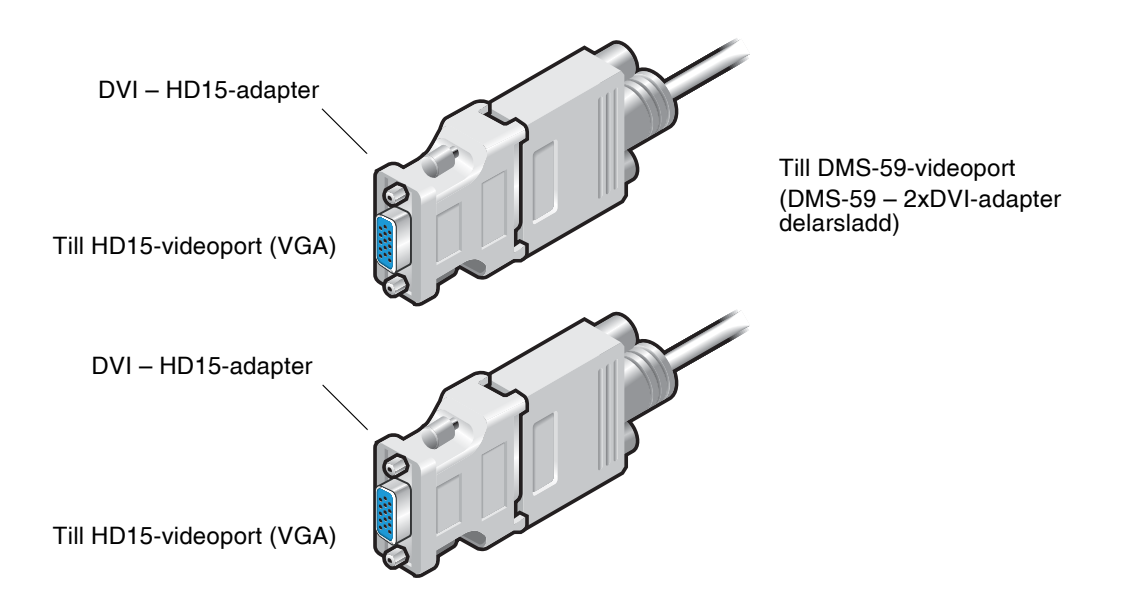

<span id="page-48-1"></span>**BILD A-2** DMS-59 videoportkontakt med DVI–HD15-adaptrar

# <span id="page-50-0"></span>Sun XVR-300 x8 specifikationer för grafikaccelerator

I denna bilaga finns produktspecifikationerna för Sun XVR-300 x8 grafikaccelerator.

- ["Kortspecifikationer" på sida 39](#page-50-1)
- ["DMS-59-videoport" på sida 40](#page-51-0)
- ["DMS-59-kontaktstift" på sida 41](#page-52-0)
- ["DVI-kontaktstift" på sida 44](#page-55-0)
- ["HD15-kontaktstift \(VGA\)" på sida 46](#page-57-0)

## <span id="page-50-1"></span>Kortspecifikationer

Denna grafikaccelerator skall användas med UL-listad ITE som har installationsanvisningar som anger användarinstallation av korttillbehör.

[TABELL B-1](#page-50-2) listar produktspecifikationerna.

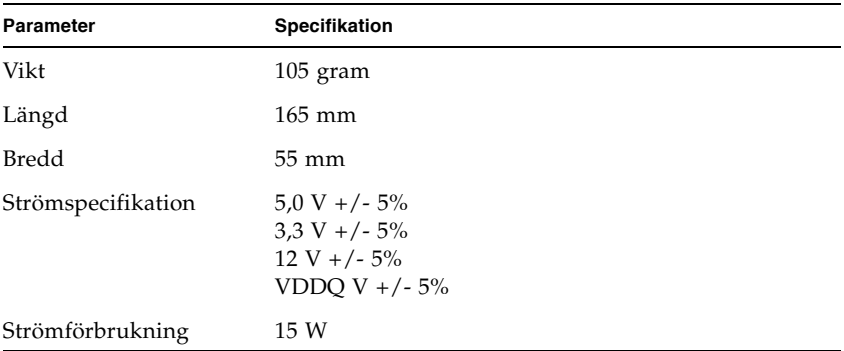

<span id="page-50-2"></span>**TABELL B-1** Sun XVR-300 x8 specifikationer för grafikaccelerator

| Parameter                | Specifikation                                                                                                  |
|--------------------------|----------------------------------------------------------------------------------------------------|
| Nuvarande<br>förbrukning | 5V<br>3.3V<br>12V<br>VDDO V                                                                                    |
| Temperatur               | Ström på: $10^{\circ}$ till $50^{\circ}$ C<br>Ström av: $0^{\circ}$ till $70^{\circ}$ C<br>(lagring/transport) |
| Fuktighet                | Ström på: 5 till 90% RH<br>Ström av: 0 till 95% RH                                                             |
| Stigande temperatur      | Mindre än $15^{\circ}$ C/hr                                                                                    |

**TABELL B-1** Sun XVR-300 x8 specifikationer för grafikaccelerator (Fortsättning)

# <span id="page-51-0"></span>DMS-59-videoport

[BILD B-1](#page-51-1) visar Sun XVR-300 x8 grafikaccelerator DMS-59-videoport.

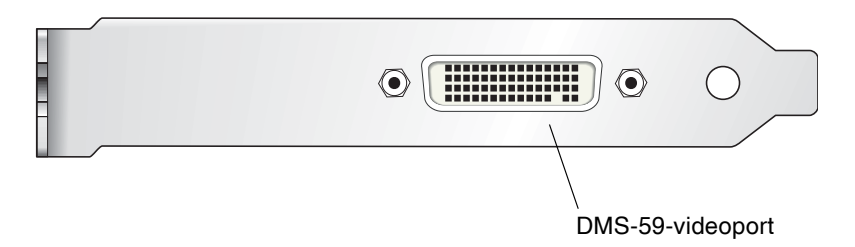

<span id="page-51-1"></span>**BILD B-1** Sun XVR-300 x8 grafikaccelerator DMS-59-videoport

## <span id="page-52-0"></span>DMS-59-kontaktstift

[BILD B-2](#page-52-1) och [TABELL B-2](#page-52-2) visar DMS-59-kontakt och stiftsignaler.

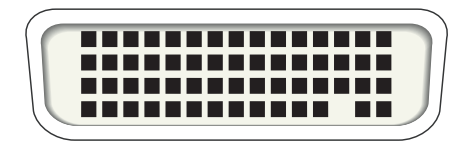

**BILD B-2** DMS-59-kontakt

<span id="page-52-2"></span><span id="page-52-1"></span>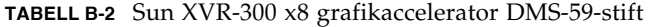

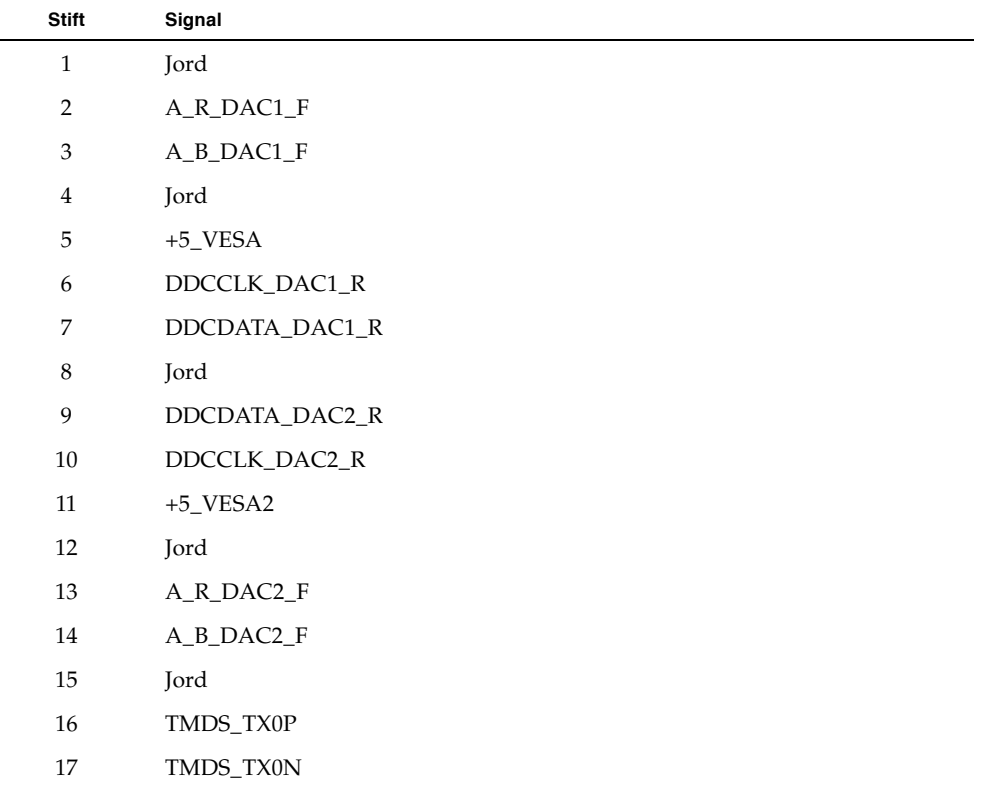

| Stift  | Signal           |
|--------|------------------|
| 18     | TMDS_TX1P        |
| 19     | TMDS_TX1N        |
| $20\,$ | TMDS_TX2P        |
| 21     | TMDS_TX2N        |
| 22     | Jord             |
| 23     | Ingen anslutning |
| 24     | Jord             |
| 25     | TX2P_EXT         |
| 26     | TX2M_EXT         |
| 27     | TX1P_EXT         |
| 28     | TX1M_EXT         |
| 29     | TX0P_EXT         |
| 30     | TX0M_EXT         |
| 31     | TXCP_EXT         |
| 32     | TXCM_EXT         |
| 33     | Jord             |
| 34     | Jord             |
| 35     | Jord             |
| 36     | HPD_ExtTMDS_LFH  |
| 37     | Ingen anslutning |
| 38     | Jord             |
| 39     | Ingen anslutning |
| $40\,$ | HPD_DMS59        |
| $41\,$ | Jord             |
| 42     | Jord             |
| 43     | Jord             |
| 44     | TMDS_TXCN        |
| 45     | TMDS_TXCP        |
| 46     | Jord             |
| 47     | A_G_DAC2_F       |

**TABELL B-2** Sun XVR-300 x8 grafikaccelerator DMS-59-stift (Fortsättning)

| <b>Stift</b> | Signal           |
|--------------|------------------|
| 48           | Ingen anslutning |
| 49           | Jord             |
| 50           | A_HSYNC_DAC2_R   |
| 51           | A_VSYNC_DAC2_R   |
| 52           | Jord             |
| 53           | Ingen anslutning |
| 54           | Jord             |
| 55           | A_VSYNC_DAC1_R   |
| 56           | A_HSYNC_DAC1_R   |
| 57           | Jord             |
| 58           | Ingen anslutning |
| 59           | A_G_DAC1_F       |
| 60           | Jord             |

**TABELL B-2** Sun XVR-300 x8 grafikaccelerator DMS-59-stift (Fortsättning)

# <span id="page-55-0"></span>DVI-kontaktstift

[BILD B-3](#page-55-1) och [TABELL B-3](#page-55-2) visar DVI-kontakt och stiftsignaler för 2xDVI-I-adapterdelarsladd.

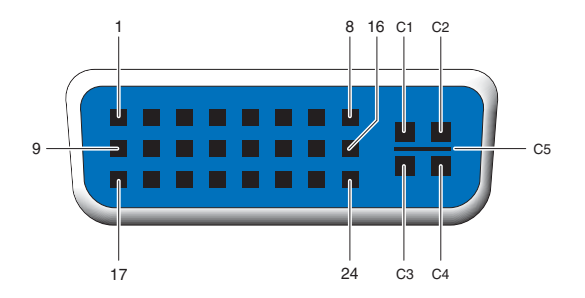

<span id="page-55-1"></span>**BILD B-3** DMS-59 – 2xDVI-I-adapterdelarsladd DVI-kontakt

| <b>Stift</b>   | Signal              |
|----------------|---------------------|
| $\mathbf{1}$   | TMDS Data2-         |
| $\overline{2}$ | TMDS Data2+         |
| 3              | TMDS Data2/4 Shield |
| $\overline{4}$ | Ingen anslutning    |
| 5              | Jord                |
| 6              | DDC clock           |
| 7              | DDC-data            |
| 8              | Analog VSYNC        |
| 9              | TMDS Data1-         |
| $10\,$         | TMDS Data1 +        |
| 11             | TMDS Data1/3-skydd  |
| 12             | Ingen anslutning    |
| 13             | Ingen anslutning    |
| 14             | $+5V$ ström         |

<span id="page-55-2"></span>**TABELL B-3** DVI-videosladdkontaktstift

| <b>Stift</b>   | Signal             |
|----------------|--------------------|
| 15             | Jord               |
| 16             | Hetkontaktspårning |
| 17             | TMDS Data0-        |
| 18             | TMDS Data0+        |
| 19             | TMDS Data0/5-skydd |
| 20             | Ingen anslutning   |
| 21             | Ingen anslutning   |
| 22             | TMDS-klockskydd    |
| 23             | TMDS-klocka+       |
| 24             | TMDS-klocka-       |
| C1             | Analog R           |
| C <sub>2</sub> | Analog G           |
| C <sub>3</sub> | Analog B           |
| C4             | Analog HSYNC       |
| C5             | Analog GND         |

**TABELL B-3** DVI-videosladdkontaktstift (Fortsättning)

# <span id="page-57-0"></span>HD15-kontaktstift (VGA)

[BILD B-4](#page-57-1) och [TABELL B-4](#page-57-2) visar HD15-adapterkontakt (VGA) och stiftsignaler.

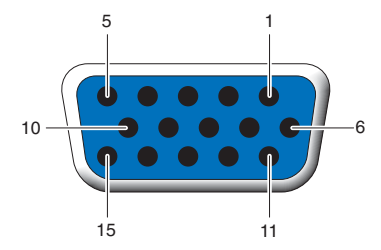

<span id="page-57-1"></span>**BILD B-4** HD15-kontakt (VGA)

#### <span id="page-57-2"></span>**TABELL B-4** HD15-kontaktstift (VGA)

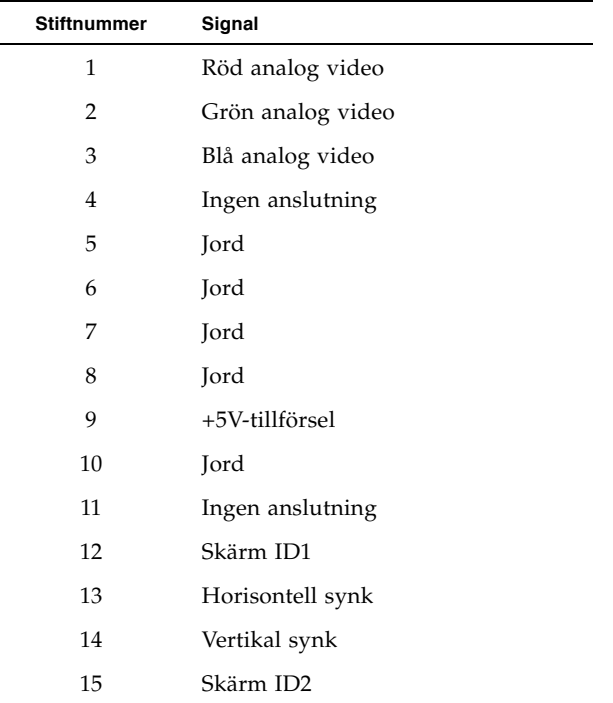

# <span id="page-58-0"></span>Färgdjupsalternativ

Denna bilaga innehåller information om färgdjupalternativ.

- ["Standardinställning för färgdjup" på sida 47](#page-58-1)
- ["Ställa in färgdjupalternativ" på sida 48](#page-59-0)

## <span id="page-58-1"></span>Standardinställning för färgdjup

Använd -djupalterantivet för att ställa in standarddjupet (bitar per pixel) för enheten på Solaris 8 operativsystem. Möjliga värden är 8 eller 24.

-djup

Ett exempel:

```
host% fbconfig -dev nfb0a -djup 24
```
Du måste logga ut från den aktuella window-systemsessionen och sedan logga in igen för att upplösningen ska användas. En djupinställning i Xserverkommandoraden går före det som ställts in med fbconfig. Standard är 24.

För Solaris 10 operativsystem gör man följande för att ställa in eller nollställda standardfärgdjup. För att ställa in 8 till 24 som standardfärgdjup, använd /usr/sbin/svccfg för att konfigurera din Xserver-fil.

```
/usr/sbin/svccfg -s x11-server setprop option/default_depth=8
/usr/sbin/svccfg -s x11-server setprop option/default_depth=24
```
Logga ut och sedan in igen.

# <span id="page-59-0"></span>Ställa in färgdjupalternativ

Om flera fönster används i ett 8-bitars window-system, kan färgerna ändras när markören flyttas från fönster till fönster. Det finns två metoder för att undvika färgmappningsfel:

- Använd -djup 24 kommandoalternativet för att köra window-systemet i 24-bitarsläge,
- Använder man -fake8 kan du använda både 8-bitar och 24-bitar samtidigt vid behov.

Standardvärdet är 24-bitar.

När Sun XVR-300 x8 grafikaccelerator är inställd på -depth 24, kan den bara köra OpenGL-applikationer med visuell RGBA.

Vid inställning på -depth 8, kan den bara köra OpenGL-applikationer med visuell INDEX.

### Att använda -depth 24-alternativet

1. Använda fbconfig-kommandot, skriv:

% **fbconfig -dev nfb0 -depth 24**

2. Logga ut och sedan in igen.

**Obs –** Prestanda för 24-bitarsdjup kan vara långsammare än 8-bitars djupläge.

### ▼ Att använda -fake8-alternativet

1. Använda fbconfig-kommandot, skriv:

% **fbconfig -dev nfb0 -fake8 enable**

**Obs –** Prestanda för 8-bitarsdjup är långsammare än i 8+24-läge (-fake8).

#### 2. Logga ut och sedan in igen.

## Indice

### **A**

acceleratore grafico Sun XVR-300 x8 assistenza tecnica, 6 directory CD, 11 dispositivo video predefinito, 19 file Xservers, 23 formati video, 4 funzioni, 27 installazione del software, 11, 14 installazione hardware, 7 introduzione, 1 kit di installazione, 1 metodi di output video, 27 pacchetti software, 12 pagine man, 21 patch OpenGL, 13 per cabinet di altezza normale, 2 per cabinet sottili, 3 porta video DMS-59, 3, 40 rimozione del software, 18 sostituzione della linguetta della scheda, 9 Xservers, file, 30 adattatori, cavi adattatore DVI-HD15, 35, 37 cavo sdoppiatore DMS-59-2xDVI, 35, 36 assistenza tecnica, 6

### **C**

cablaggi porte video di monitor DVI e HD15 (VGA), 35 caratteristiche fisiche, 39

cavi adattatori cavo DVI-HD15, 35, 37 cavo sdoppiatore DMS-59-2xDVI, 35, 36 cavi del monitor, 35 -clone, opzione, 31 configurazione dei dispositivi, verifica -prconf, 32 -propt, 32 configurazione di più frame buffer, 23 file Xservers, 23 consumo energetico, 39

### **D**

-depth, 48 directory CD, 11 dispositivo video predefinito, 19 DMS-59 adattatori, 36 cavo sdoppiatore 2xDVI, 35, 36 collegamento, 36 DMS-59, collegamento dell'adattatore HD15 (VGA), 37 DMS-59, piedinatura del connettore, 41 -doublehigh, 29 -doublewide, 29 duplicazione dell'output video, 31 DVI, piedinatura del connettore, 44

### **F**

-fake8, 48 fbconfig, 4, 21 -clone, 31 -depth, 47 -doublehigh, 29 -doublewide, 29 -fake8, 48 -list, 21 -offset xval yval, 29 -outputs, 29 pagina man, 21 -prconf, 32 -propt, 32 -res, 29 formati video, 4 frame buffer, configurazione multipla, 23 funzioni, 27

### **H**

hardware installazione, 7 rimozione, 8 HD15 (VGA), adattatore collegamento, 37 piedinatura del connettore, 46 HD15, cablaggio per porte video HD15, 37

### **I**

install, comando, 15 installazione hardware, 7 software, 14

### **L**

linguetta della scheda, sostituzione, 9

#### **M**

metodi di output video, 27 due output video indipendenti, 30 due output video, un frame buffer ampio, 29 output video singolo, 28 modifica del file Xservers, 24

### **O**

OpenGL, patch, 13 opzioni per la profondità colore, 47

### **P**

pagine man, 21 fbconfig, 21 SUNWnfb\_config, 21 SUNWpfb\_config, 21 piattaforme di sistema supportate, 8 piedinatura connettore DMS-59, 41 connettore DVI, 44 connettore HD15 (VGA), 46 porta video DMS-59, 3, 40 -prconf, 32 profondità colore predefinita, 47 -propt, 32

### **R**

riavvio, 17 rimozione hardware, 8 software, 18 risoluzioni, 4 risoluzioni dello schermo, 4

### **S**

script di disinstallazione, comando uninstall, 18 script di installazione, comando install, 15 slot PCI, numero massimo nel sistema, 8 software installazione, 11, 14 pacchetti, 12 rimozione, 18 Solaris 10, sistema operativo profondità colore predefinita, 47 Solaris, sistema operativo requisiti minimi di versione, 11 versioni con software in dotazione, 11 sostituzione della linguetta della scheda, 9 specifiche caratteristiche fisiche, 39 consumo energetico, 39 SUNWnfb\_config, 21

### **U**

uninstall, comando, 18

### **X**

Xinerama limitazioni, 26 utilizzo, 25 Xservers, file, 23, 24, 30